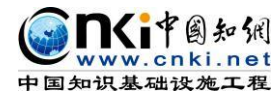

# "中国知网" 大学生论文检测系统(PMLC) 使用手册(学生)

文档更新时间:2019 年 10 月

同方知网数字出版技术股份有限公司 科研诚信技术事业本部

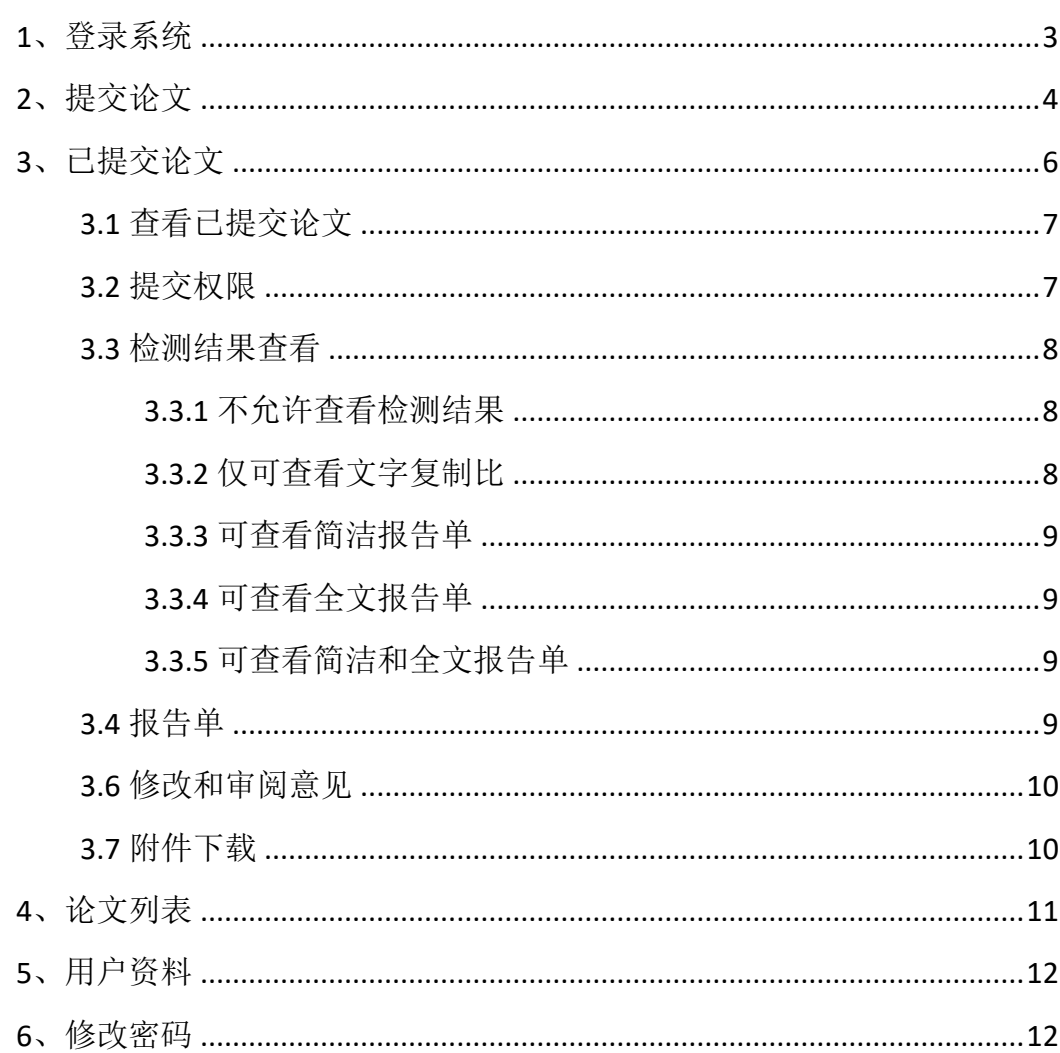

# 目录

<span id="page-2-0"></span>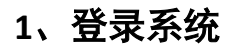

DRITORA

#### **1.1 登录方式**

(1) 知网中心网站登录: 使用搜索引擎检索"知网""中国知网"等, 在中 国知网首页([www.cnki.net](http://www.cnki.net/))点击"学术不端文献检测系统"进入。

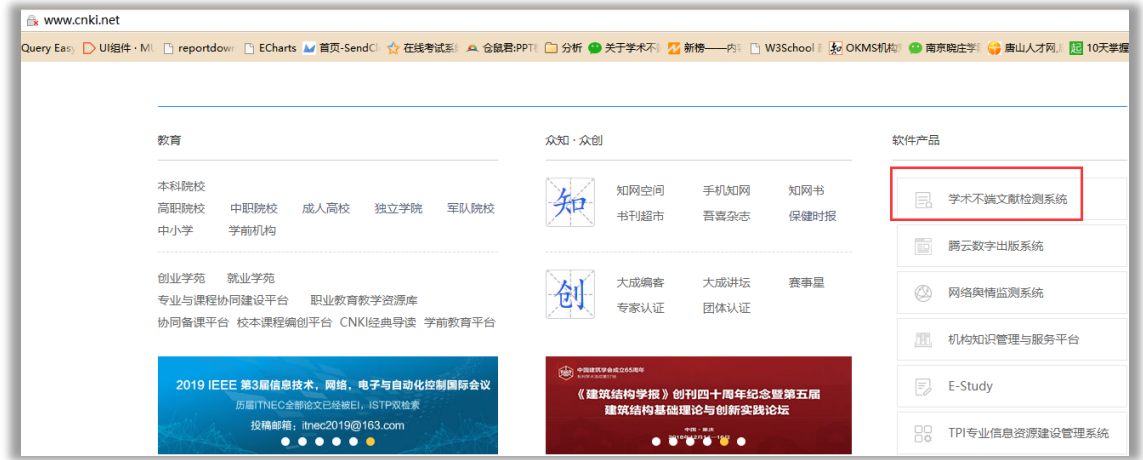

(**2**)**CNKI** 科研研究中心网站登录:输入 check.cnki.net 进入中心网站。

(3)三级域名登录:使用配置的专属三级域名登录。

#### **1.2 登录步骤**

使用学生账号和密码登录系统。

首先需要选择自己所在的学校名称。点击学校输入框,在弹出的对话框中, 选定学校。系统提供了两种方法:一是根据地区和省市名称选择自己的学校;二 是直接输入学校名称进行检索并选择。

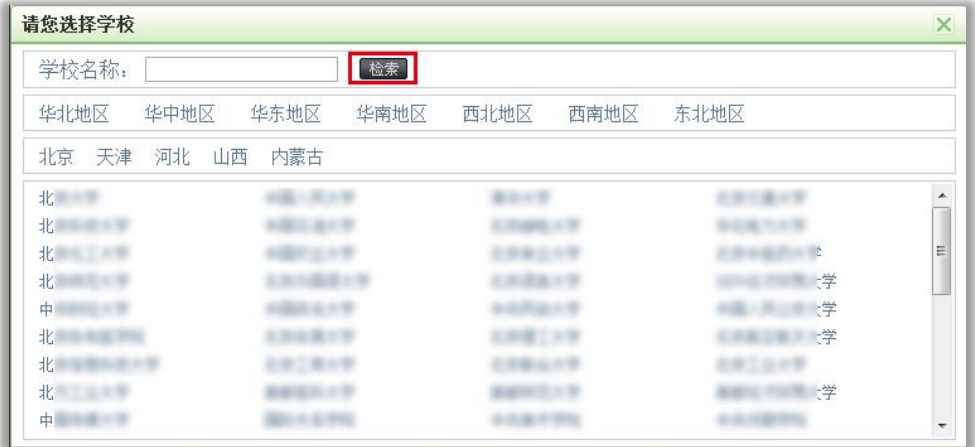

学生在选择好学校的名称后,输入用户名、密码、选择身份(学生)、输入

第 3 页

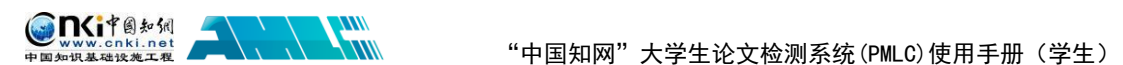

验证码,点击"登录"按钮登录系统。

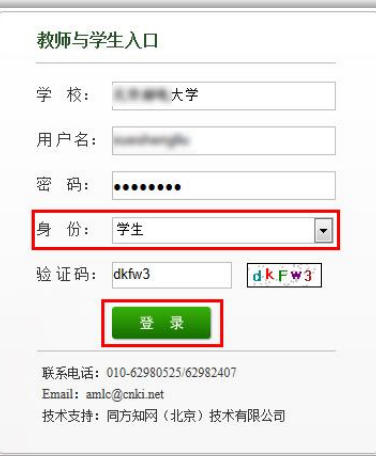

### **1.3 已绑定手机号通过手机短信验证重置密码**

已经绑定手机号的学生,如果忘记密码了,可以通过手机短信验证重置密码。 在登录页面点击"忘记密码"按钮,按照引导步骤操作即可。

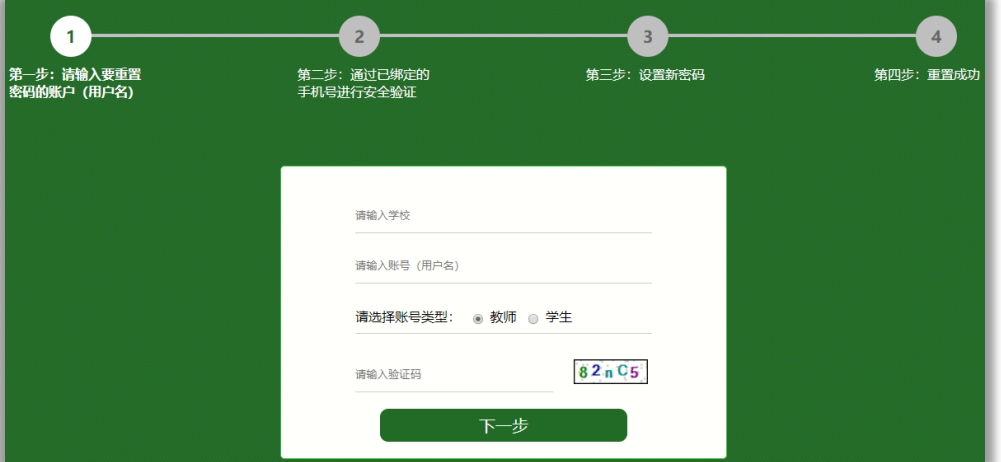

# <span id="page-3-0"></span>**2**、提交论文

如果学生账号没有上传过论文,登录系统后会进入到"提交新论文页面"。 也可以点击"提交新论文"按钮进入该页面;系统会提示论文状态为"待提交", 并显示提交次数。

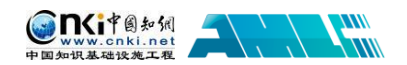

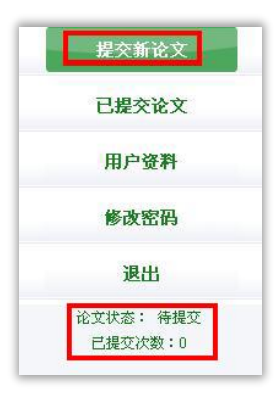

进入"提交新论文"页面,页面上方显示学生账号的一些基本信息。

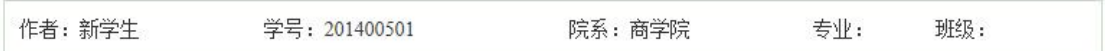

(**1**)选择指导教师:学生首次登录系统提交论文时,需要先选择指导教师。 点击"选择指导教师",会弹出选择教师的弹框,可选择某个教师,或者输入搜 索教师,选定即可(学生选择的教师将会在教师页面查看该学生上传的论文并进 行评阅,请选择正确的指导教师)。

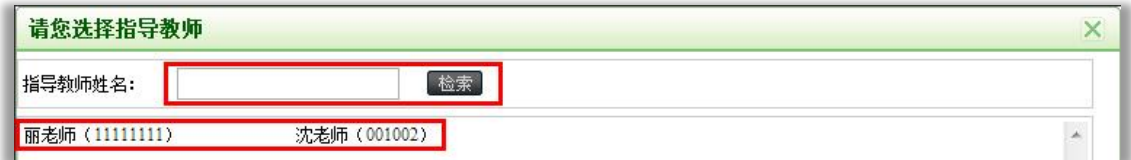

(2)填写论文基本信息:学生选好指导教师后,填写篇名、关键词、创新 点、中文摘要和英文摘要。

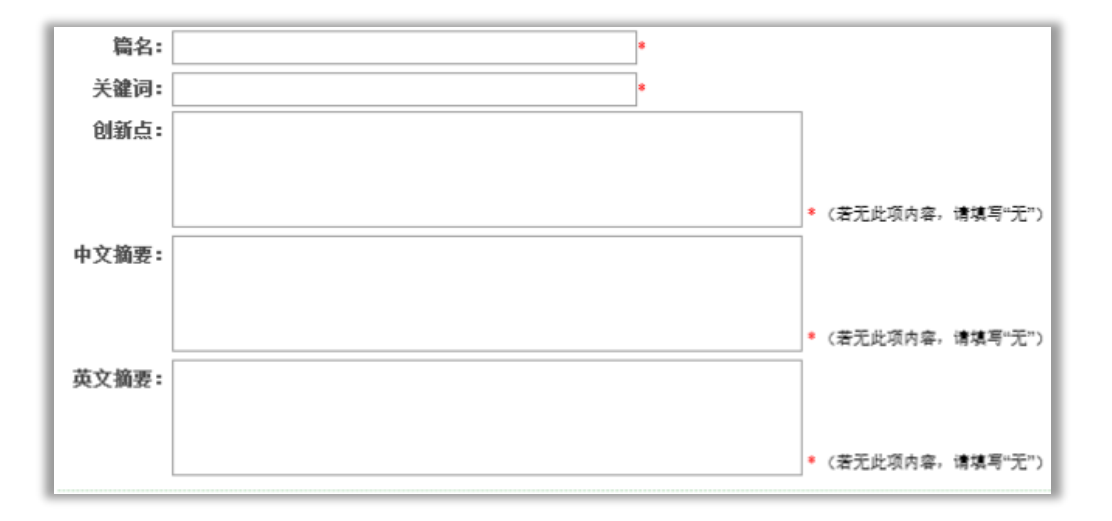

(3) 上传待检测论文: 点击"浏览"按钮选择论文, 点击"提交"按钮上 传论文。

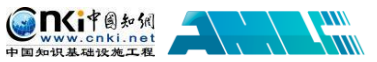

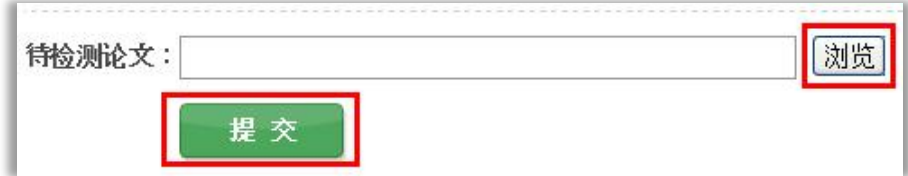

说明:如果管理员设置上传论文的截止时间,该截止时间到期之前学生可多 次上传论文,系统在该截止时间到期时对学生上传的最新的论文进行检测。

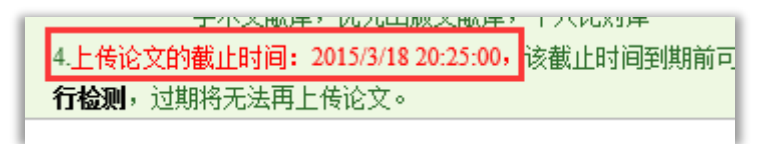

# <span id="page-5-0"></span>**3**、已提交论文

点击左侧导航"已提交论文"可进入页面,下方的论文状态显示为"已提交", 并提示提交的次数。

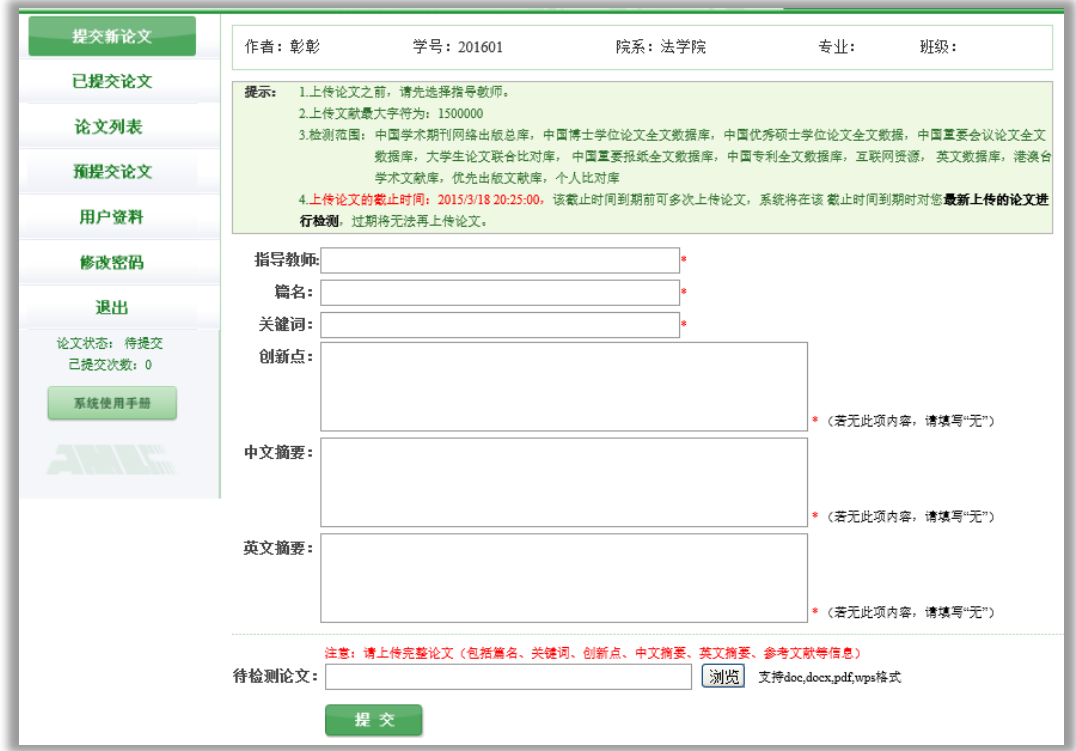

"中国知网"大学生论文检测系统(PMLC)使用手册(学生)

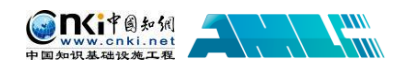

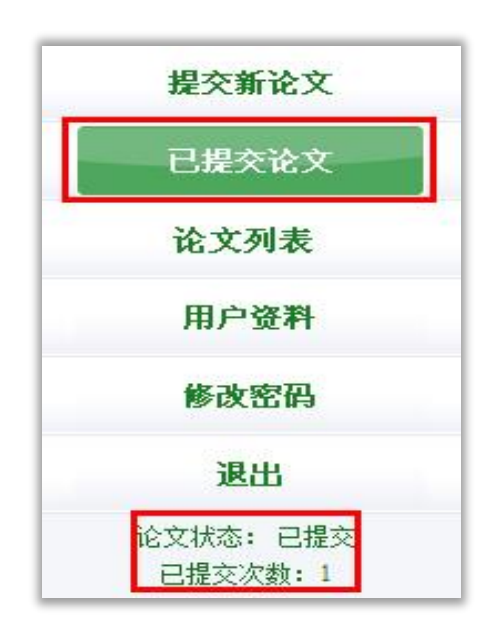

#### <span id="page-6-0"></span>**3.1 查看已提交论文**

学生在已提交论文页面,可以查看到已经上传的论文的检测信息。

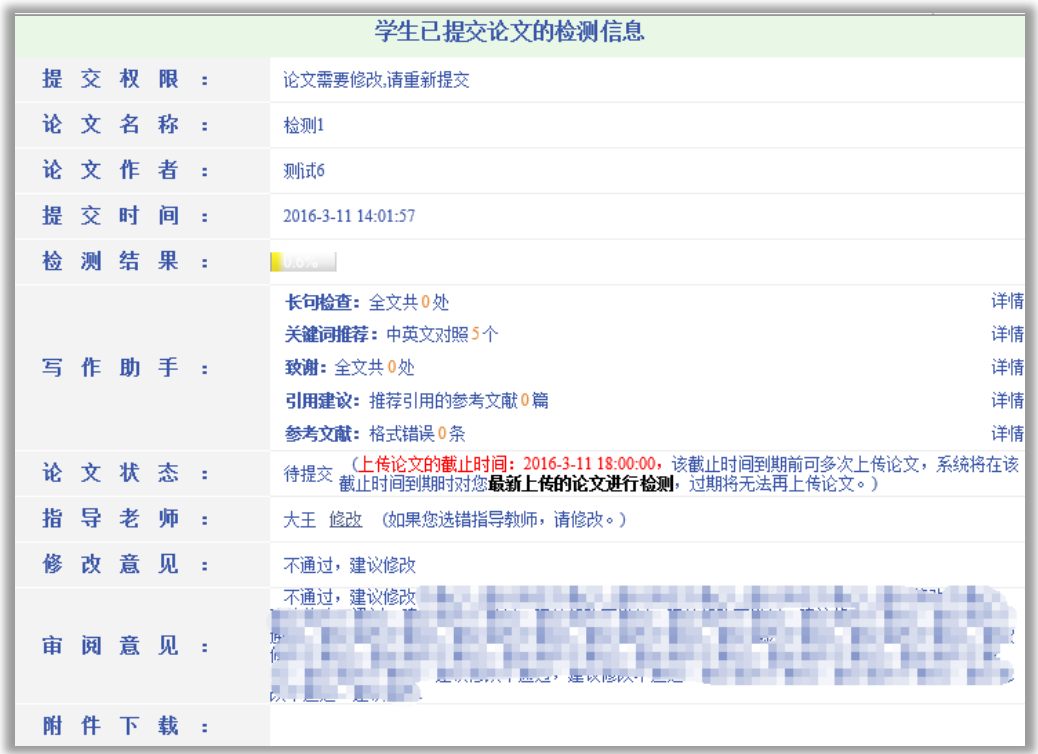

#### <span id="page-6-1"></span>**3.2 提交权限**

当学生已经提交了论文,则没有了提交权限,系统会在"已提交论文"页面 予以提示。

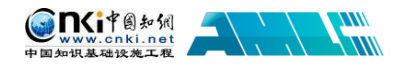

"中国知网"大学生论文检测系统(PMLC)使用手册(学生)

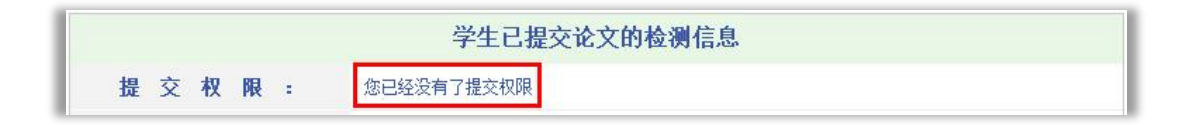

当管理员通知某个学生修改其提交的论文时,则该 学生登录系统后会发现其提交权限发生了变化,变成了

论文状态: 待提交 已提交次数: 1

"论文需要修改,请重新提交",此时点击左侧的导航"提交新论文",即可重新 提交论文。

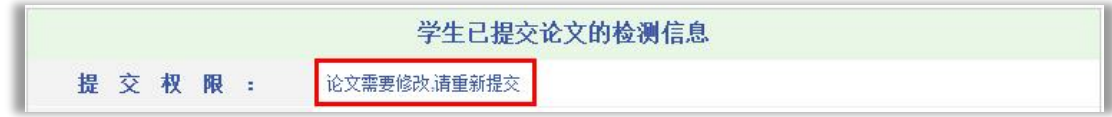

同时,左侧导航下方的论文状态的提示也更改为"待提交",并提示已提交 的次数。

#### <span id="page-7-0"></span>**3.3 检测结果查看**

检测结果查看与管理员是否设置了检测截止时间有关,

学生查看自己上传论文的检测结果的权限由管理员设置,系统提供了四种查 看的权限,即不允许查看检测结果、仅可查看文字复制比、可查看简洁报告单、 可查看全文报告单。

#### <span id="page-7-1"></span>**3.3.1 不允许查看检测结果**

当学生没有查看检测结果的权限时,上传成功检测的论文,该学生无权查看 检测结果,系统会显示"您没有权限查看检测结果",当鼠标划过时,该提示会 改变颜色以作提示。

检测结果: 您没有权限查看检测结果

#### <span id="page-7-2"></span>**3.3.2 仅可查看文字复制比**

当学生查看检测结果的权限仅限文字复制比时,该学生可以查看上传论文的 文字复制比结果,系统会以百分比的形式显示检测结果,并显示重复字数。当鼠

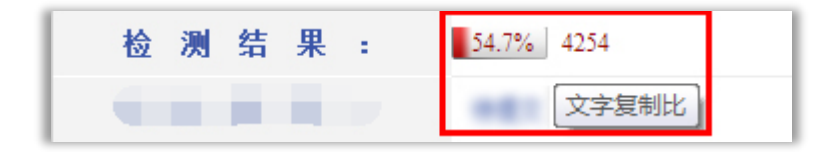

标划过时,该提示会改 变颜色作为提示:且当 鼠标划过该百分比时,

#### 第 8 页

DKP@\$%

会提示该比例是"文字复制比";鼠标划过重复字数时,会提示该数字是"重合 字数"。

#### <span id="page-8-0"></span>**3.3.3 可查看简洁报告单**

当学生查看检测结果的权限为可查看简洁报告单时, "检测结果"栏会显示 文字复制比、重复字数,并提示"点击可以查看报告单"。当鼠标划过时,该提 示会改变颜色作为提示;且当鼠标划过该百分比时,会提示该比例是"文字复制 比";鼠标划过重复字数时,会提示该数字是"重合字数";点击链接可以查看简 洁报告单。

54.7% 4254 (点击可以查看报告单) 检测结果:

#### <span id="page-8-1"></span>**3.3.4 可查看全文报告单**

当学生查看检测结果的权限为可查看全文报告单时, "检测结果"栏的显示 和操作提示与"可查看简洁报告单"权限的是相同的。但是当点击链接时,打开 的是该论文的全文报告单。

#### <span id="page-8-2"></span>**3.3.5 可查看简洁和全文报告单**

当学生查看检测结果的权限为可查看简洁和全文报告单时,学生可以同时具 备该两种类型报告单的查看权限。

检 测 结 果 :  $37.3\%$  30094 查看简洁报告单 查看全文报告单

#### <span id="page-8-3"></span>**3.4 报告单**

学生可查看的报告单分为简洁报告单和全文报告单两种(根据学生可查看检 测结果的权限不同而不同)。报告单分为以下几部分(两种不同类型报告单显示 内容有所差异):

第 **1** 部分,文献基本信息:包括报告单编号和检测时间、篇名、作者、检测 范围和时间范围。

No. 检测时间: 2014

第 **2** 部分,检测结果各项指标:包括文字复制比结果、指标结果、表格结果、

第 9 页

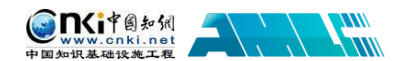

公式结果、疑似文字的图片结果、脚注、尾注。

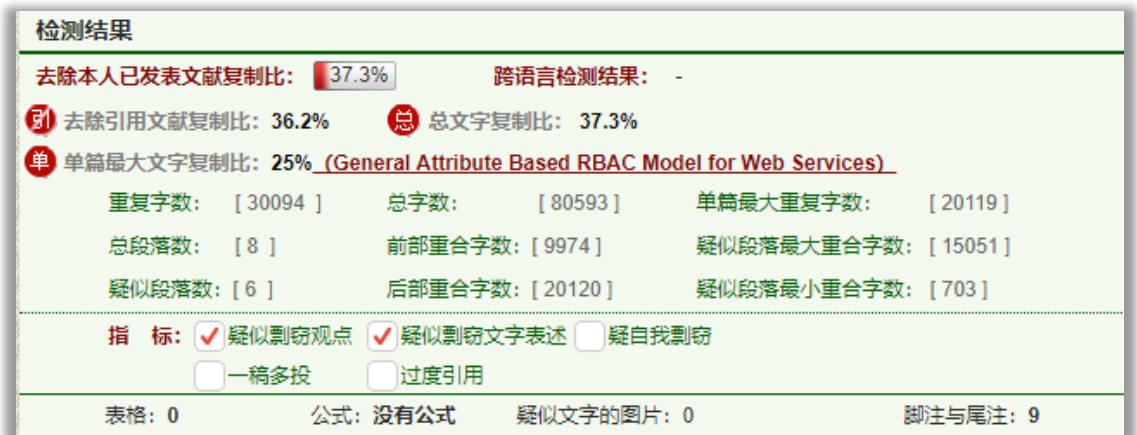

第3部分, 指导教师意见展示: 指导教师以及指导教师审阅意见展示。

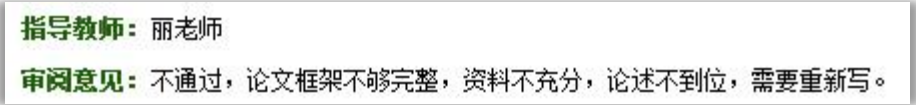

第 **4** 部分,重合文字来源展示:展示与检测文献出现重合的来源文献及其文 字复制比例和引证关系,点击其篇名可查看来源文献。

第5部分: 全文内容展示(仅全文报告单展示)。

第 **6** 部分:关于报告单的有关说明。

#### <span id="page-9-0"></span>**3.6 修改和审阅意见**

在列表的最后,展示了指导教师对该学生提交的论文的修改和审阅意见。其 中修改意见包括"通过"、"建议修改"和"不通过"三种处理方式,审阅意见则 由教师填写。

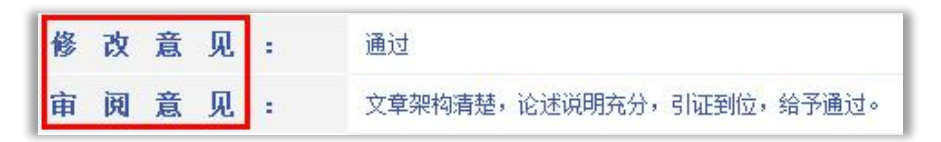

#### <span id="page-9-1"></span>**3.7 附件下载**

可下载查看指导教师附件形式的指导意见。

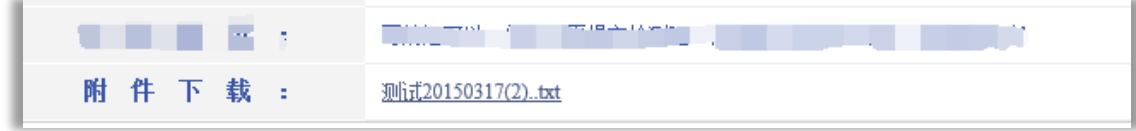

## <span id="page-10-0"></span>**4**、论文列表

MPCP图和

y<br>IIII

点击左侧的"论文列表"导航,进入页面查看学生多次上传的论文,导航下 方的"已提交次数"会提示该学生已经提交过几次论文。

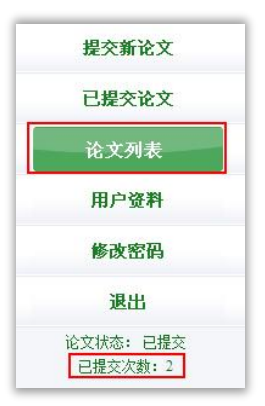

显示由学生提交的论文列表中,会展示学生上传的所有论文及提交次数情况, 并可以点击"两两比对"查看上传的多篇文献之间的重复情况。

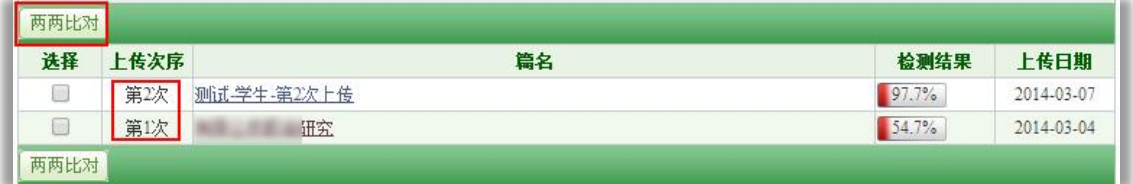

由于学生查看检测结果的权限是由管理员设置,所以在"检测结果"栏内, 根据学生查看检测结果权限不同,列表会展示不同:

第 1 种:无权限查看:不能查看检测结果复制比、不能点击篇名查看报告单:

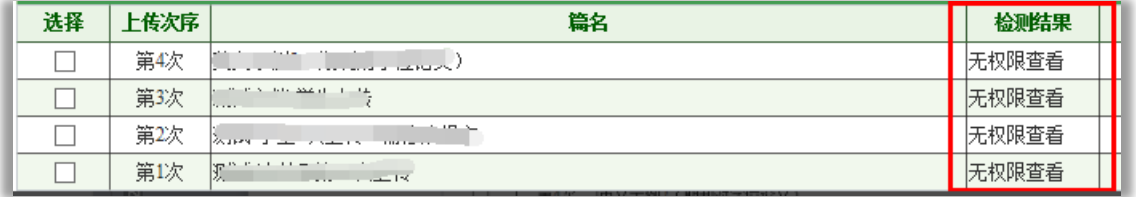

第 2 种: 仅文字复制比: 可杳看复制比、不能点击篇名杳看报告单:

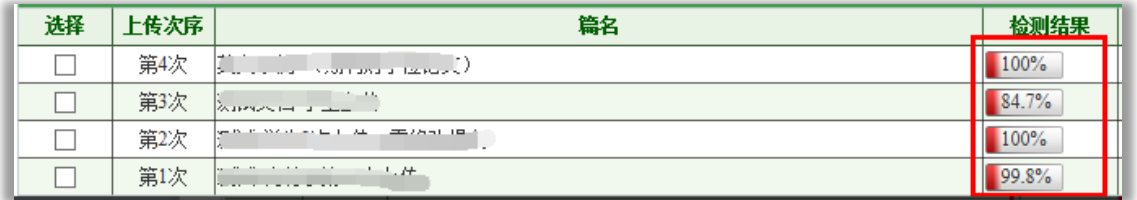

第3种:可杳看复制比,可点击篇名打开报告单(简单、全文):

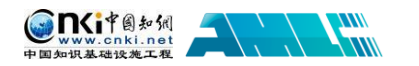

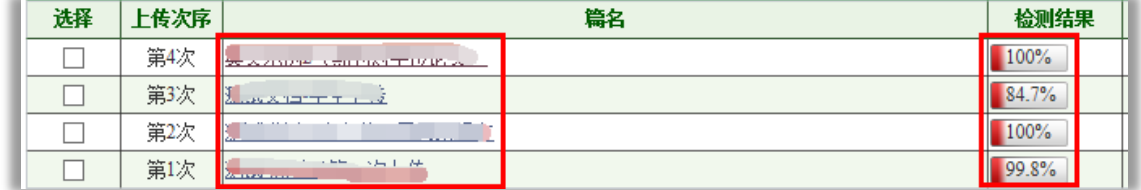

# <span id="page-11-0"></span>**5**、用户资料

点击左侧的"用户资料"导航可以查看登录用户的信息。

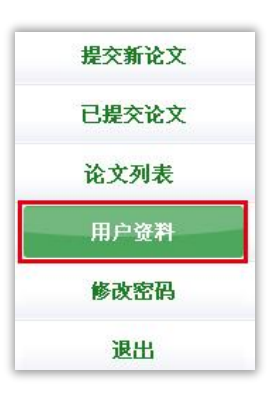

登录用户信息如果不正确,学生可以联系管理员老师进行修改。

# <span id="page-11-1"></span>**6**、修改密码

点击"修改密码"可以修改登录用户密码。

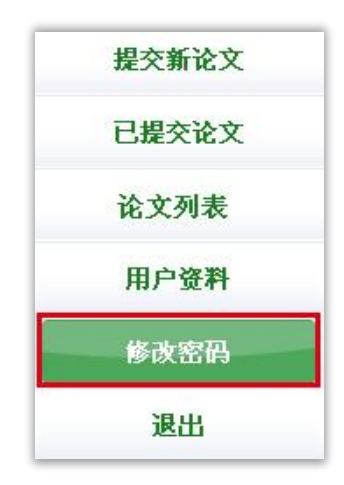